# **VeriScan Desktop**

Visitor Management, Age Verification, and Data Capture Application

A Product of IDScan.net

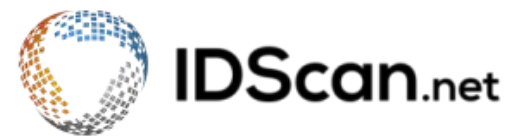

© 2002-2018 IDScan.net - Rev. 2.99.4

#### **Table of Contents**

#### **Introduction**

[System Requirements](#page-2-1) 

#### **Installing VeriScan**

[Registration/Updates](#page-3-1) [Registration Process](#page-3-2)

## [Scanner Setup](#page-4-0)

[E-Seek](#page-4-1)  [Gemalto \(3M\)](#page-5-0)

#### [Database Setup](#page-6-0)

[Local Database File](#page-6-1)

[SQL Server](#page-6-2) 

[Enable Cloud](#page-6-3) 

## [Additional Setup Settings](#page-7-0)

[Save Image To](#page-7-1) 

[Edit Alerts](#page-7-2)

[Visit Types](#page-8-0) 

**[Groups](#page-8-1)** 

[Online History](#page-8-2) 

[Offenders Check](#page-9-0)

#### **[Reports](#page-9-1)**

[Template Reports](#page-10-0) [Customize Templates](#page-11-0)

## [View](#page-12-0)

[Set Valid Age](#page-12-1)  [Profile Visible](#page-13-0)  [Compact View](#page-13-1) [Hide Scan](#page-14-0) [In/Out](#page-14-1) [Multiple Scan Alerts](#page-15-0)  [Fingerprint and Signature Capture](#page-15-1) 

#### [Setup](#page-16-0)

[Write to Log](#page-16-1) [Show Image Upon Scan](#page-17-0)  [VeriScan Station Name](#page-17-1) **Security** 

#### **[Contacts](#page-18-0)**

#### <span id="page-2-0"></span>**Introduction**

When you go to the DMV to get a driver's license or state ID, the issuers encode a plethora of information within the magnetic stripe or 2D barcode on the back of the ID.

This information includes:

- Last Name
- First Name

● Address1

- Middle Name
- Birthdate
- Driver's License Number
- License Expiration Date
	- Sex ● Height
- Address2
- City
- State
- Zip Code
- Weight ● Hair Color
- Eye Color

By utilizing VeriScan and a Magnetic Stripe/Barcode reader, you can capture, display, and save this information with an easy-to-use, streamlined interface.

#### <span id="page-2-1"></span>**System Requirements**

Windows 7 or later with .NET framework (free download) RAM: 4GB or higher (8GB strongly recommended)

## <span id="page-3-0"></span>**Installing VeriScan**

- 1. Visit <http://idscan.net/support/downloadsmanuals/>
- 2. Download VeriScan Desktop software

VeriScan Desktop - v2.99.4

#### Download

## **Release Notes**

- 3. Follow the prompts until installation is completed
- 4. Restart your PC if necessary

## <span id="page-3-1"></span>**Registration/Updates**

The Demo (complimentary) evaluation version includes 100 scans and is fully functional. In this mode, the program saves every  $5<sup>th</sup>$  scan into the log-file in a comma-delimited format (.CSV files can be opened in Microsoft Excel or similar).

The Registered version allows unlimited scans. In the Registered mode, all scanned information is saved in a log file.

## <span id="page-3-2"></span>**Registration Process**

To pay for full registration, you can access our website at http://store.idscan.net/ and pay using our secure server (all major credit cards are accepted). All options are 100% secure and guaranteed. After purchase, send us your Computer ID by clicking on the Help tab of the VeriScan application, Registration, and Via Internet. You can also email the Computer ID to orders@idscan.net along with your order number.

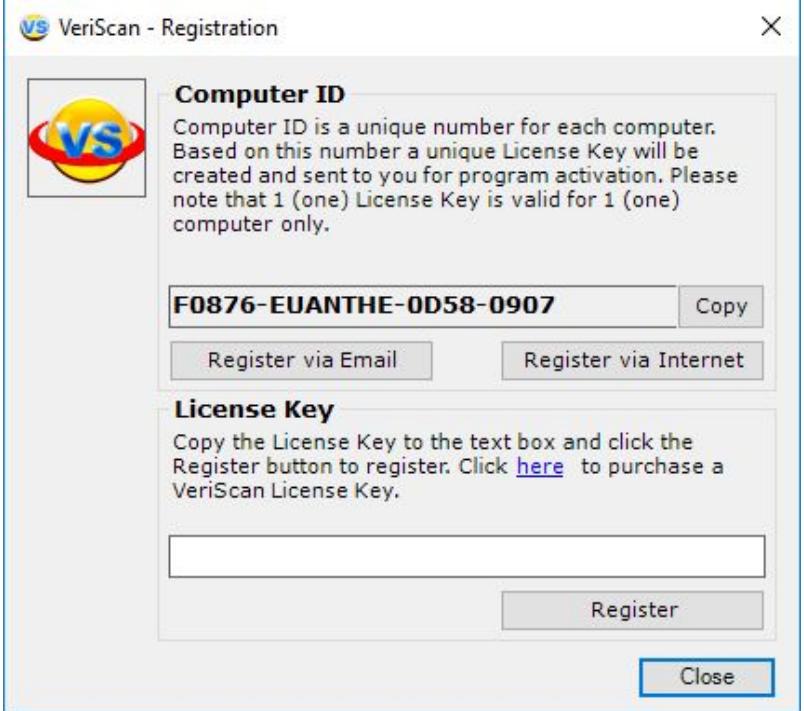

In order to take advantage of ID format updates that are being released by different issuing authorities, you will have to go through a process of subscription renewal. A renewal subscription can be purchased from our website here: [http://store.idscan.net/-VeriScan-WizzForms-Annual-Maintenance-Updates\\_p\\_65.html](http://store.idscan.net/-VeriScan-WizzForms-Annual-Maintenance-Updates_p_65.html).

This is not a mandatory requirement, but it is highly recommended so that your device can continue functioning accordingly and take advantage of all new features and updates as they are released.

# <span id="page-4-0"></span>**Scanner Setup**

VeriScan supports different types of devices, such as scanners by E-Seek and Gemalto (3M).

Drivers for our supported scanners can be found on our website here: [https://idscan.net/support/driversfirmware/.](https://idscan.net/support/driversfirmware/)

# <span id="page-4-1"></span>**E-Seek**

- 1. Plug scanner into any available USB port
- 2. Download driver:<https://idscan.net/support/driversfirmware/>
- 3. Right-click the file **CDM v2.12.10 WHQL Certified** and Run as administrator
- 4. Follow prompts to install the driver
- 5. Restart VeriScan
- 6. Select the Scanners/Images tab from the top menu and use the drop down box on the left to select your device (USB Serial Port w/ COM#)

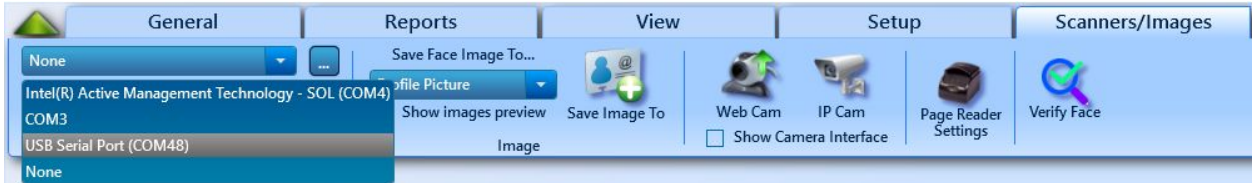

Please note that E-Seek devices as well as magnetic readers with USB cables are considered "Serial Devices", and thus need to be configured accordingly. You can only use one scanning device at a time. If you are not sure which COM port to select for your reader, simply refer to Device Manager via the Hardware and Sound tab in Control Panel\*. Once in Device Manager, use the drop down under Ports (COM & LPT).

\*If running Windows 10, Control Panel can be accessed by using the Search feature (Windows Key  $+$  S), or by right-clicking the Start button.

E-Seek devices look similar to the following image (note COM5 port):

- ↓ Ports (COM & LPT)
	- ECP Printer Port (LPT1)
	- Intel(R) Active Management Technology SOL (COM4)
	- USB Serial Port (COM5)

## <span id="page-5-0"></span>**Gemalto (3M)**

- 1. Plug scanner into any available USB port
- 2. Download driver:<https://idscan.net/support/driversfirmware/>
- 3. Run install file and follow prompts to install the driver
- 4. Restart VeriScan
- 5. Select the Scanners/Images tab from the top menu
- 6. Click on Page Reader **Settings**
- 7. Select connected scanner serial number from the drop down
- 8. Click OK

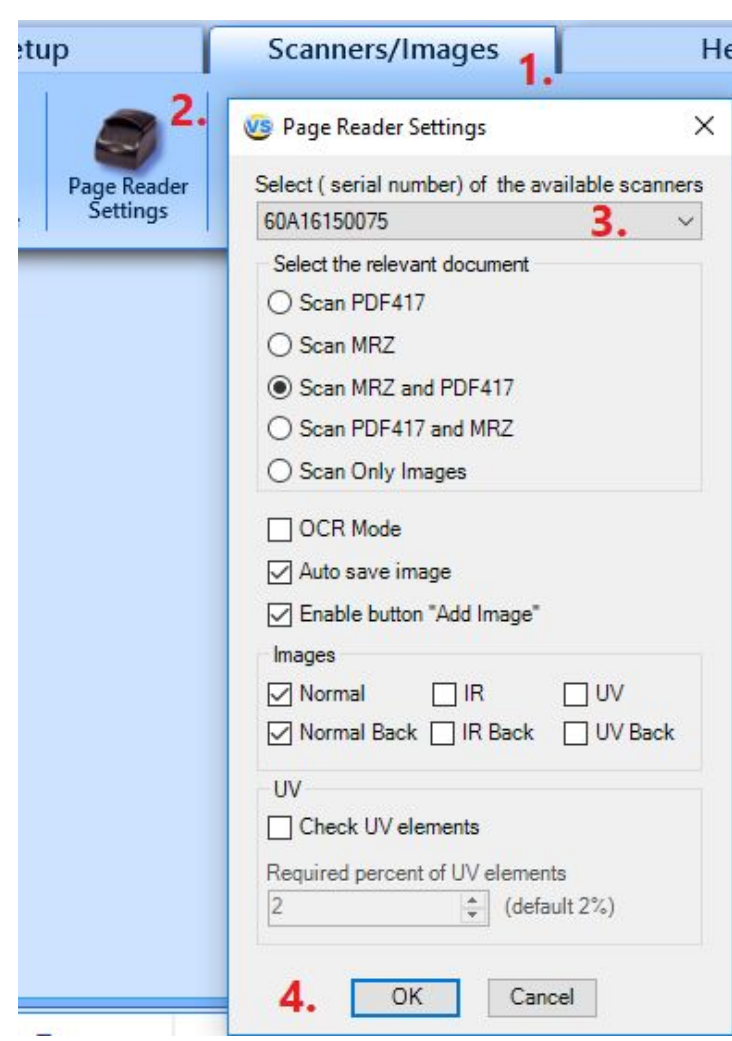

Your selected device should now be ready to use within the VeriScan application.

# <span id="page-6-0"></span>**Database Setup**

VeriScan has a few different ways you can save your database depending on the overall setup of your business.

To access these options, click the Setup tab and then Set Data Sources on the left side.

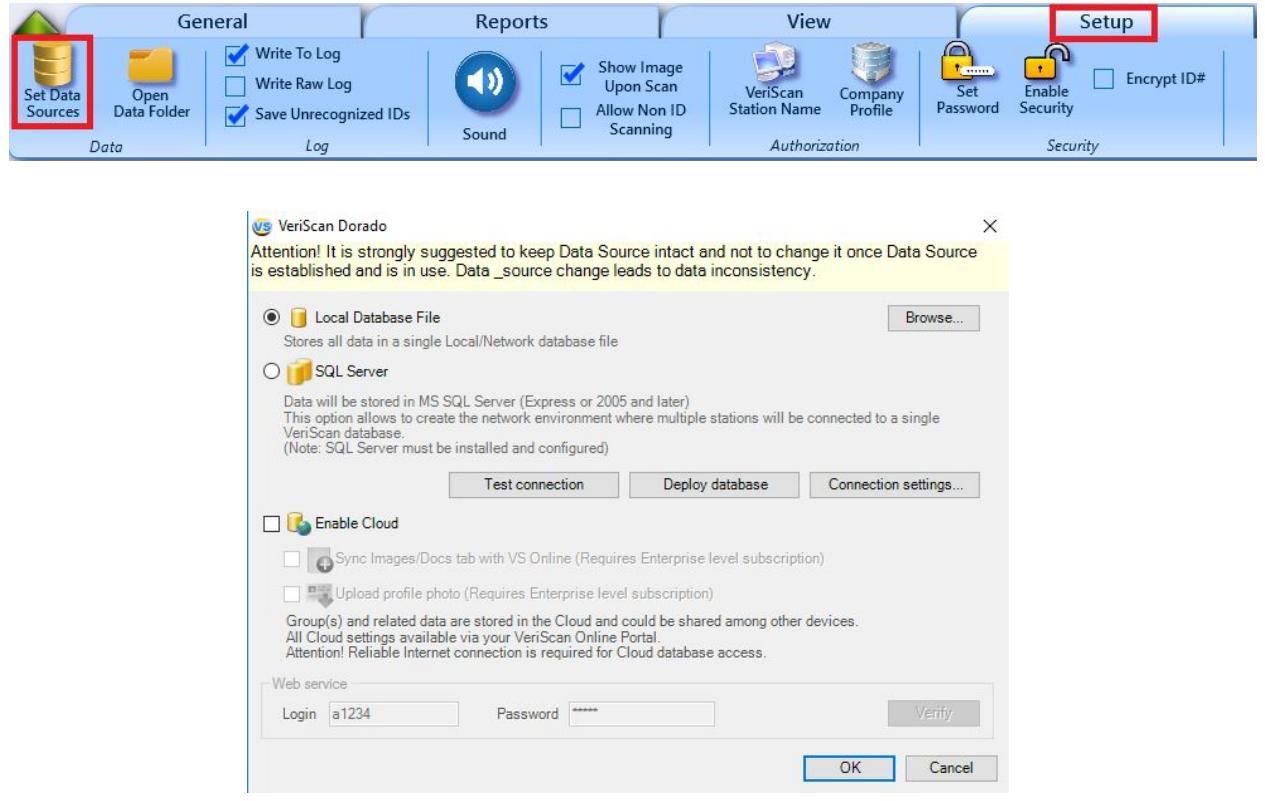

#### <span id="page-6-1"></span>**Local Database File**

For single desktop installations and small businesses, you can store the database file on a local or network drive so multiple computers utilize it in a client server environment.

## <span id="page-6-2"></span>**SQL Server**

For a high number of transactions and/or multiple client machines, please consider using SQL Server 2008 or later.

Please email **support@idscan.net** for further assistance.

#### <span id="page-6-3"></span>**Enable Cloud**

Cloud-based storage is available for VeriScan Online users.

You can sign up and learn more about VeriScan Online here: <https://veriscanonline.com/>.

Once you've signed up, make sure you log in with your mobile device login and password, and not your VeriScan Online website login.

If you're unsure which login to use, refer to the Welcome email you received after signing up with VeriScan Online or contact [support@idscan.net.](mailto:support@idscan.net)

# <span id="page-7-0"></span>**Additional Setup Settings**

## <span id="page-7-1"></span>**Save Image To**

VeriScan Plus users will need to specify which folder images will be stored.

Under the Scanner/Images tab, select Save Image To. Set the path and click OK.

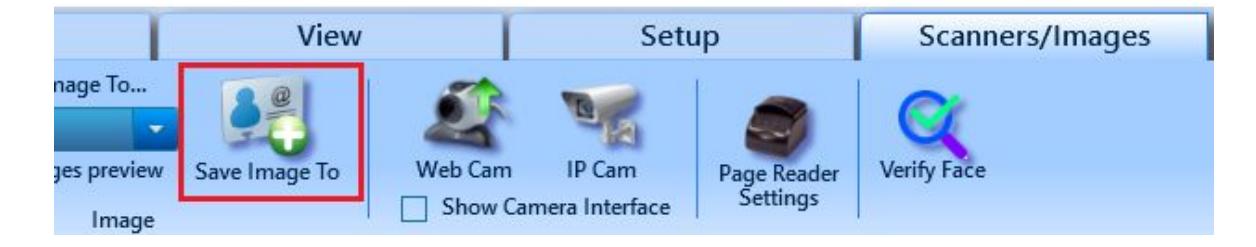

## <span id="page-7-2"></span>**Edit Alerts**

Add the first and last name of an individual that has not yet been scanned.

Be alerted when the individual is scanned in, and automatically have them assigned to a group, such as VIP or Do Not Admit.

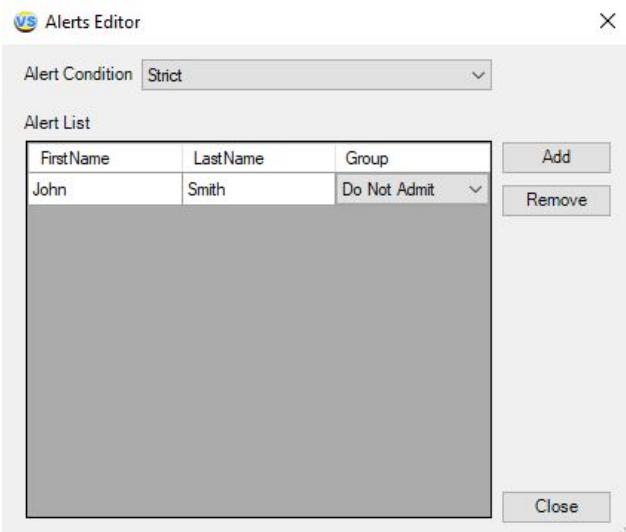

## <span id="page-8-0"></span>**Visit Types**

If your establishment tracks customers by purpose of visit, you may create an unlimited number of them.

Visit Types are located in General > Manage Visit Types. These Visit Types will be available upon each scan.

When using one of our cloud services, Visit Types are the same as Tags. Your Tags from the VeriScan Online portal will be downloaded and available on your desktop application.

#### <span id="page-8-1"></span>**Groups**

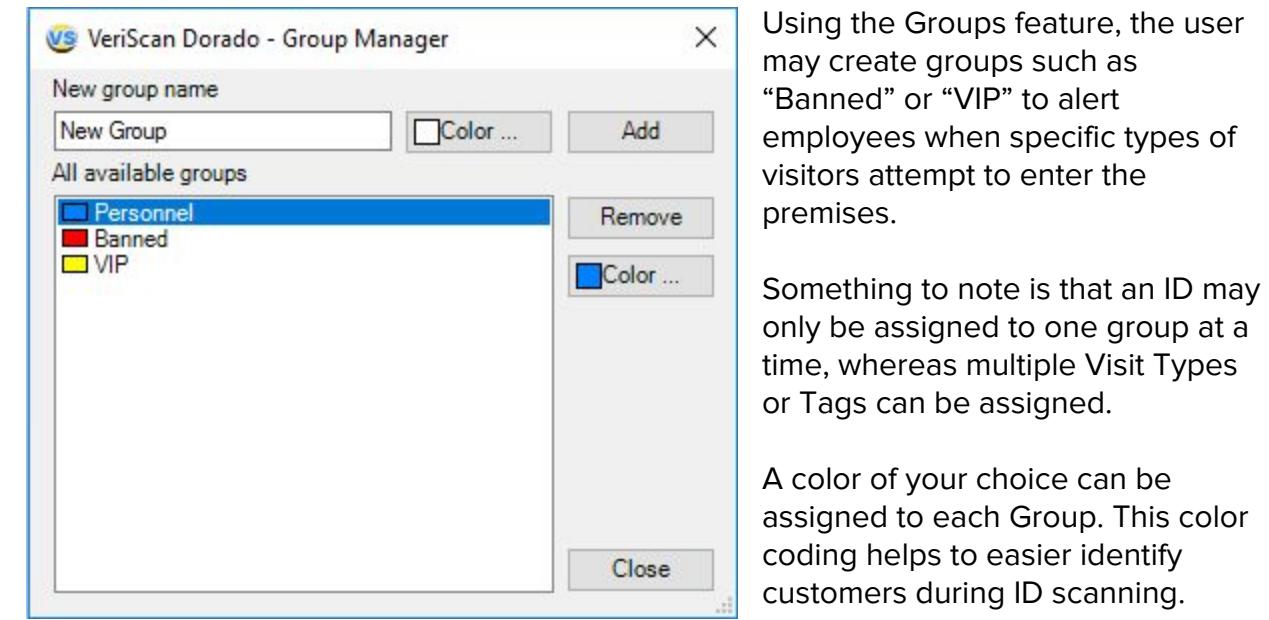

Your Groups will also be downloaded from the VeriScan Online portal when using one of our cloud services.

## <span id="page-8-2"></span>**Online History**

For VeriScan Online users, access to your scanned data couldn't be made easier. With the Online History feature, you can view the scanned data from all your connected devices right from your VeriScan Desktop application. Refer to the **Enable Cloud** section of this manual to get started.

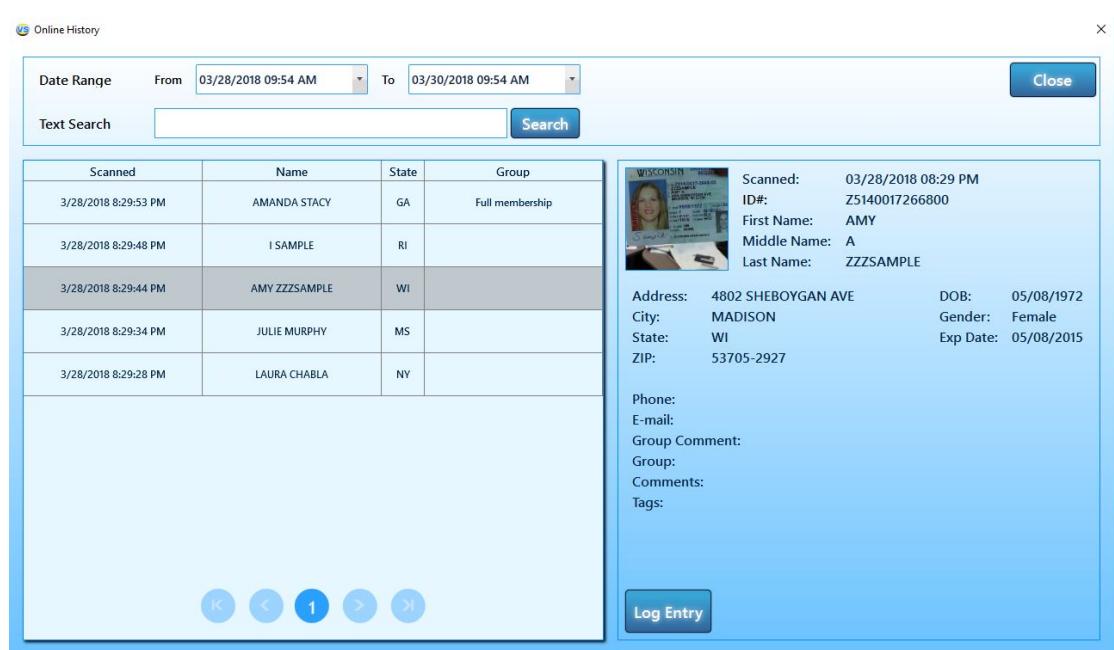

## <span id="page-9-0"></span>**Offenders Check**

Offenders Check allows you to check against offenders that may try to enter your establishment.

This is a subscription based service and requires an Authorization Token . Please email [info@idscan.net](mailto:info@idscan.net) for more information.

# <span id="page-9-1"></span>**Reports**

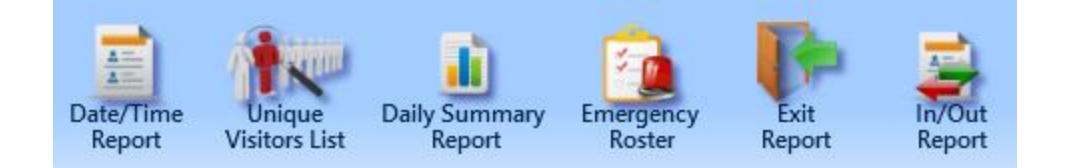

VeriScan has several reports you can run depending on your needs, all of which can be exported/printed.

#### **Date/Time Report**

The Date/Time Report will display the most data out of all the reports. With your desired date and time range selected, this report will display all information about your customers.

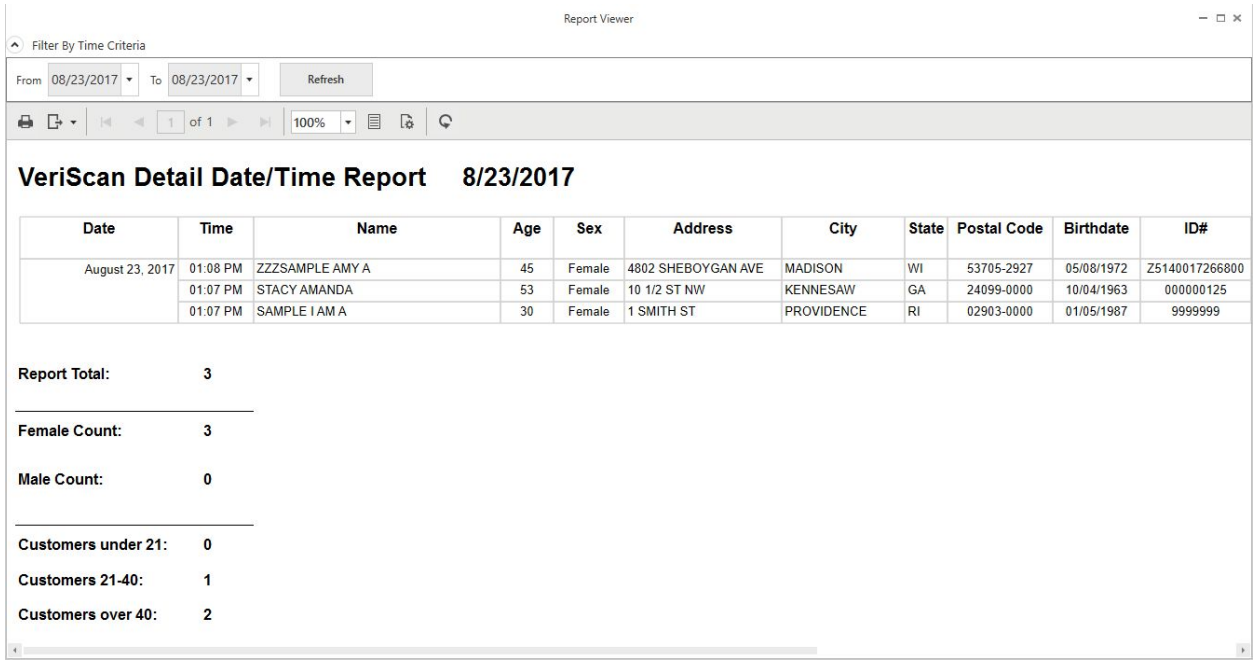

## **Unique Visitors List**

The Unique Visitors List will show you which of your visitors are unique and not repeat customers

#### **Daily Summary Report**

The Daily Summary Report gives you a count of male and female visitors.

#### **Emergency Roster**

If you're tracking In and Out, the Emergency Roster is a good way, in the event of an emergency, to see a list of everyone that should be on the premises.

#### **In/Out Report**

The In/Out Report gives you a summary of all In and Outs within a selected period of time.

#### <span id="page-10-0"></span>**Template Reports**

VeriScan allows you to design custom reports depending on your needs. The following fields can be filled out:

[DateTime] [FullName] [FirstName] [LastName] [Address] [City]

[State] [Birthdate] [Age] [IDNumber]

Each VeriScan has a preinstalled Default Report Template located in **C:\ProgramData\Nautilus\VeriScan\Reports**.

Feel free to customize this default report using Notepad or any other text editor.

The custom report will be printed to a default printer automatically upon selecting the option **Print Default Template Upon Scan**. The report can be configured as print badges, authorization forms, applications, etc.

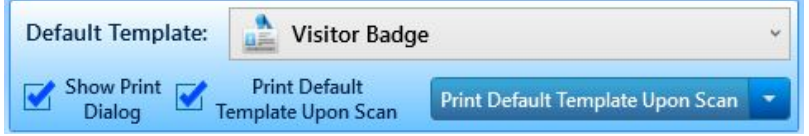

## <span id="page-11-0"></span>**Customize Templates**

Within the Reports Templates Manager, you can activate, create, add, and preview templates.

Once your template is added, select Activate in the list below to make it active. The report will be available to preview and print either following a scan or at any time between scans.

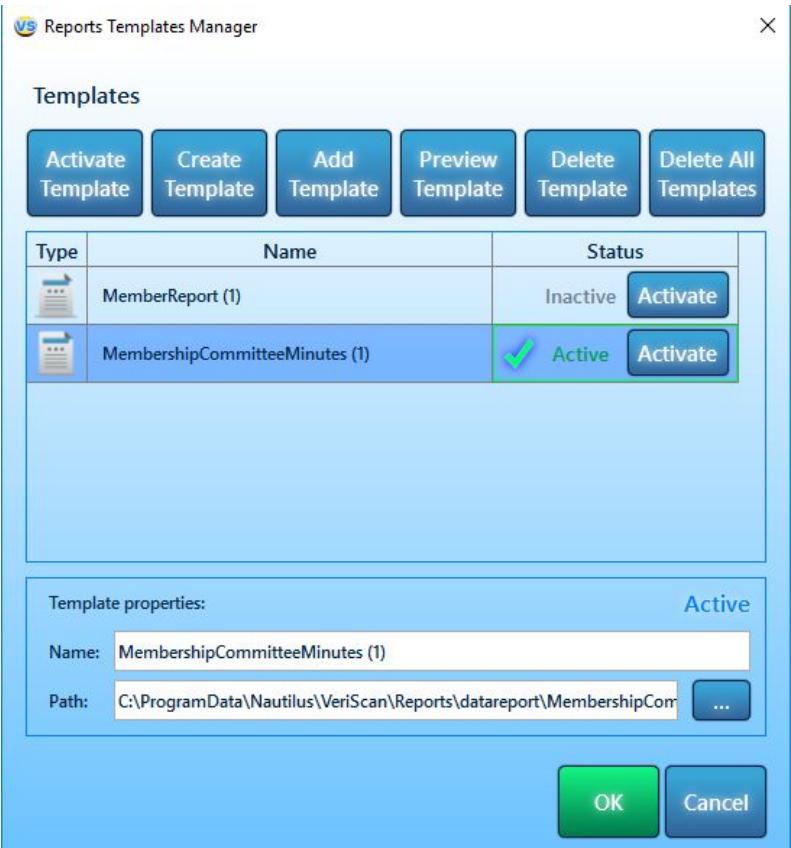

# <span id="page-12-0"></span>**View**

To access various options and features of VeriScan, click **View** from the Main Menu. The following will appear:

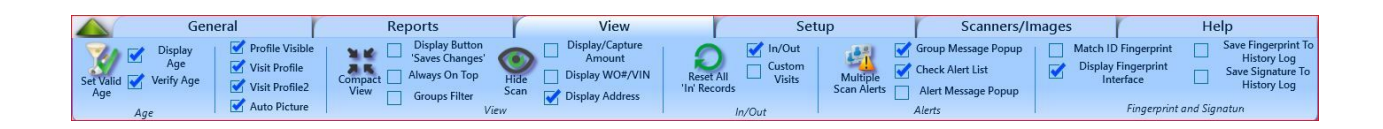

## <span id="page-12-1"></span>**Set Valid Age**

This option allows the user to flag underage visitors by displaying their age in red (overage will be shown in green). You can manually enter a number associated with Valid Age by selecting **Set Valid Age** from the **View** tab.

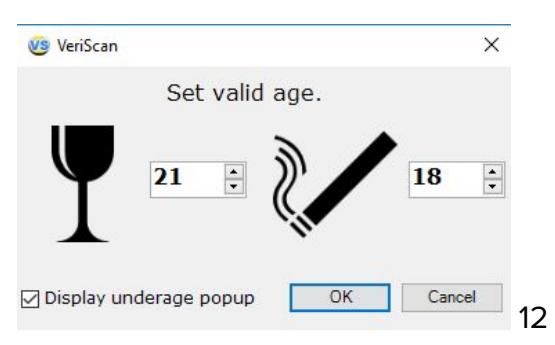

## **Display Age**

Under certain circumstances, a user may want to disable the actual age displayed on the computer monitor when running the program. If option **Display Age** is NOT selected then only the icons for drinking and smoking will appear when an ID is scanned: icon is **red,** if ID holder is under the age limit (determined in  **Setup Valid Age**) or

icon is **green**, if ID holder is above the age limit. Again this feature is available as added insurance to protect patron anonymity. Please remember that this information will be available for later review in the log and custom reports section.

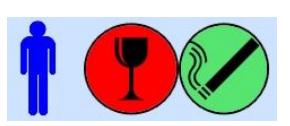

Under certain circumstances, a user may want to disable the actual age displayed on the screen when running the program. If the option **Display Age** is NOT selected, then only the icons for drinking and smoking will appear when an ID is scanned. The icon will appear **red** if the ID holder is under the age limit (determined in **Set Valid Age**). If the icon appears **green**, the ID holder meets or is above the age limit. This feature is available as added insurance to protect patron anonymity. Please remember that this information will be available for later review in the log and custom reports section.

## **Verify Age**

<span id="page-13-0"></span>This option is set by default and allows a user to conduct age verification of customers. When age verification is not important, this option can be deactivated. **Profile Visible** 

A profile picture is an original picture taken when an ID is scanned for the FIRST time. This option will allow the operator to compare the original picture stored in the database with a visitor's appearance.

## **Visit Profile 1 and 2**

Use this optional feature to photograph visitors every time their ID is scanned. Pictures will be stored in a database for future reference.

## **Auto Picture**

Enables automatic photo capture with an attached camera via USB cable on an ID scan

## <span id="page-13-1"></span>**Compact View**

Creates a small window that can be placed anywhere on the screen and display age, gender and validity of driver's license. The compact view is especially useful when trying

to limit the information displayed on screen to just mandatory entry information. This keeps sensitive

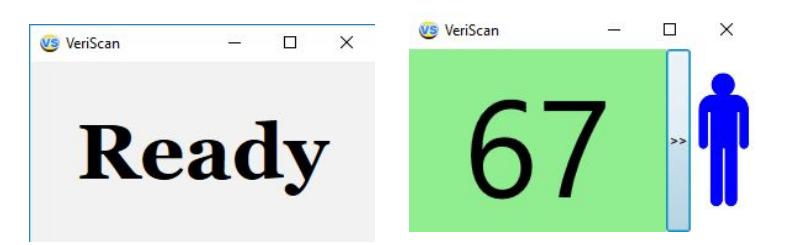

information hidden from personnel and employees and protects the anonymity of patrons.

To disable Compact View, right-click the window and choose **Options → Compact View**.

Alternatively, you can press the keyboard combination of CTRL + T to enable and disable Compact View.

## **Always On Top**

VeriScan windows will remain visible regardless if it is active or not.

## <span id="page-14-0"></span>**Hide Scan**

Use this option to set the number of seconds results from an ID scan should stay on the screen. Default value is 5 seconds. Use 0 seconds to keep results on the screen until the next scan.

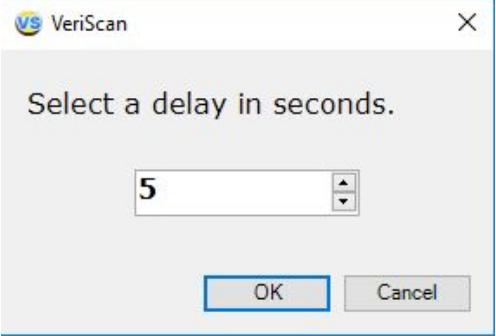

## **Display Address**

Address is displayed upon ID Scan.

## <span id="page-14-1"></span>**In/Out**

Enabling **In/Out** allows the user to monitor individuals logged as "in" and "out" of the premises. The red door indicates that the user has clocked in, while the green door indicates that the user is clocked out.

If an individual is logged as in (red door) and the ID is scanned again afterwards, you will receive a prompt

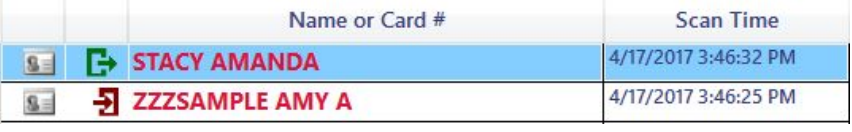

asking if you want to mark the ID as "Out".

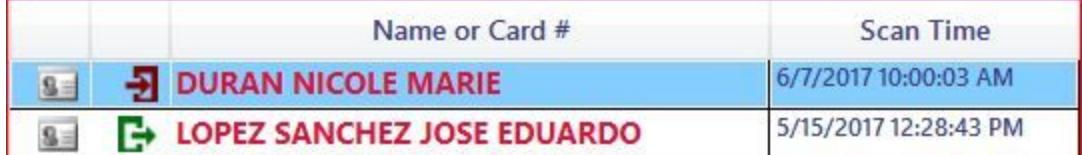

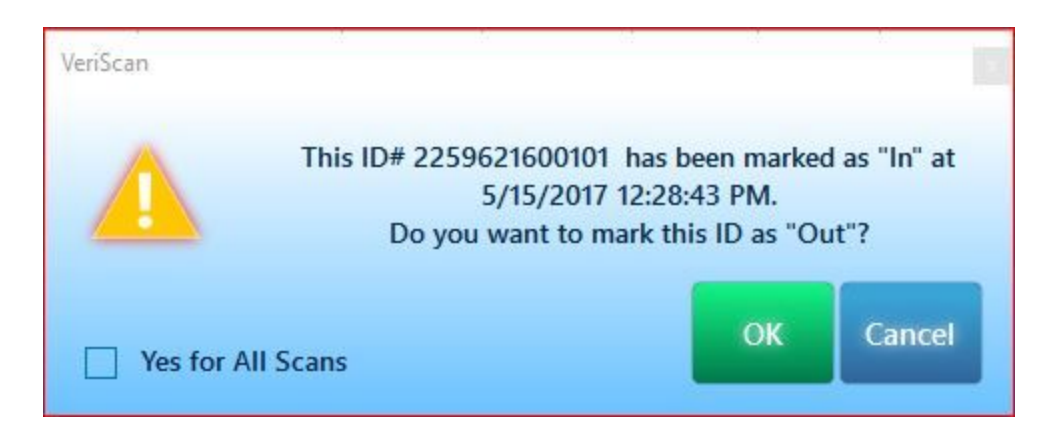

## **Reset All "In" Records**

Changes all Profiles marked as "In" to "Out".

## <span id="page-15-0"></span>**Multiple Scan Alerts**

If you have a business that needs to detect multiple scans of the same ID within a certain number of hours, this task is accomplished via the **Multiple Scan Alerts** option. Simply program VeriScan to alert you about a second (third, fourth, etc) scan via the **Multiple Scan Alerts** menu (min. value  $= 1$  hour) and a warning message will appear the next time the very same card is scanned.

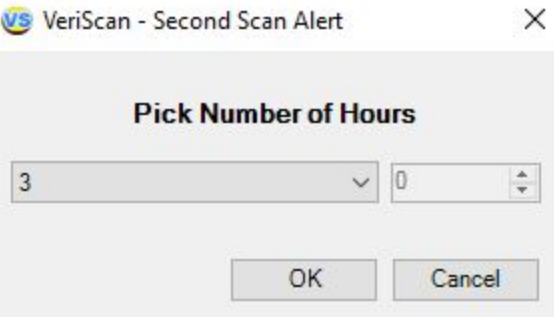

# **Group Message Popup**

When enabled, displays group in a separate window on ID scan.

## **Check Alert List**

Sends out alerts when preselected IDs are scanned.

## <span id="page-15-1"></span>**Fingerprint and Signature Capture**

Displays UI for fingerprint capture functionality. Again, this feature is available for record keeping and additional identity verification.

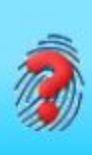

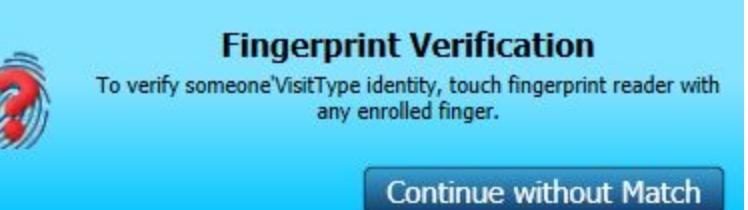

VeriScan currently supports the U.are.U 4000 and 4500 models, as well as the Gemalto (3M) CSD200i. The drivers can be downloaded here: [http://idscan.net/support/driversfirmware/.](http://idscan.net/support/driversfirmware/)

## **Match ID and Fingerprint**

Allows the user to search for a client's profile upon fingerprint scan

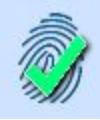

## **Save Fingerprint to History Log**

Creates a record of fingerprint saved in the history log. This can be accessed via the **Biometrics** tab under the Profile Manager.

## **Display Fingerprint Interface**

Displays interface for signature capture. When using an attached signature pad the signature image will be shown here. This may also be accessed via the **Biometrics** tab.

## **Save Signature to History Log**

Creates a record of the signature in the history log. This is an additional security and verification feature, which can be useful for the signing of waivers and contracts.

## <span id="page-16-0"></span>**Setup**

#### <span id="page-16-1"></span>**Write to Log**

The program lets you save ID information to a log file. To view/export data, go to **General → View/Export Log.** The file is saved in the following formats: Text, Unicode Text, HTML, or CSV (Comma Delimited File). You can open a CSV file with almost any program intended to work with data (MS Excel, MS Access, Lotus Office, for example). You can also import this file into any modern database.

The log file can save the following fields:

Date/Time of ID scan, Full Name, Age, Gender, ID Number, City, State, Zip, Address, Date of Birth and Comments.

The log can be exported for all dates available or a certain period (such as a day or a week).

Please note that this option is NOT available by default.

## **Write Raw Log**

This option allows developers to take a closer look at the actual data that is stored on the IDs that you scan.

Please note that this option is NOT available by default.

## **Save Unrecognized IDs**

Any unrecognized cards can be saved in a special folder if this option is checked. **Sounds** 

<span id="page-17-0"></span>Use this option to alert the user about an underage customer via sound. **Show Image Upon Scan** 

Display image associated with ID upon scan.

## **Allow Non ID Scanning**

Allow for other IDs such as school IDs or badges to be scanned as well. (Additional configuration required, please contact [support@idscan.net](mailto:support@idscan.net) for further instructions.)

#### <span id="page-17-1"></span>**VeriScan Station Name**

This feature is useful for users with multiple scanning stations, checkpoints, or locations , in that it allows for the categorization of scans by station.

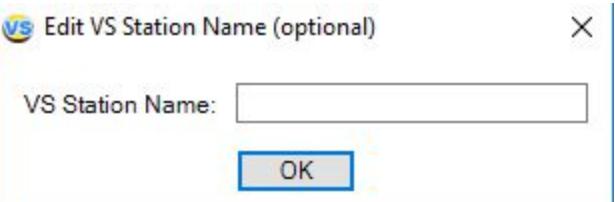

## **Company Profile**

Input company information such as Name, Address, Phone Number, Email, and Federal ID

#### <span id="page-17-2"></span>**Security**

Enabling security will prevent unauthorized access of restricted data. It will also disable most features that are used to modify the way VeriScan behaves.

Start off by creating a password, then selecting Enable Security (default password is the Enter key).

To disable security, simply type your password and press OK to unlock VeriScan.

# **Encrypt ID#**

Enabling this feature will prevent VeriScan from displaying the ID numbers in your scans.

# <span id="page-18-0"></span>**Contacts**

IDScan.net 2045 Lakeshore Dr Suite 213 New Orleans, LA 70122 USA

(504) 434-0222

General: [info@idscan.net](mailto:info@idscan.net)<br>Sales: sales@idscan.ne [sales@idscan.net](mailto:sales@idscan.net) Support: support@idscan.net Website: <http://idscan.net/>